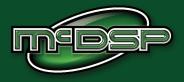

# **User's Manual**

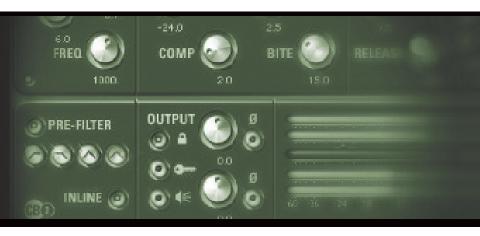

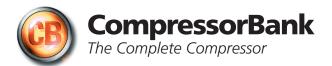

# **McDowell Signal Processing, LLC**

## McDSP CompressorBank Manual

### McDSP McDowell Signal Processing, LLC

1300 Crittenden Lane #401 Mountain View, CA 94043

### Support

Email: info@mcdsp.com Technical Support: help@mcdsp.com World Wide Web: www.mcdsp.com

#### Special Thanks to:

- Daniel Caccavo, Will Catterson, Mikail Graham, Andy Gray, Jonathan Goldstein, Rhett Lawrence, and Dave Pensado, and the rest of our great beta team for their invaluable input and feedback
- Dr. Robert E. Filman and Tom McTavish for the tech-talk and encouragement
- Florian Richter, Ken Walden, and the many other 'tape sat' solicitors
- Frank Filipanits, Jr. for the GeneratorX plug-in his additional assistance with the abundance of details in bringing a software product to market
- David Denny and Stephen Jarvis for the rental on the great gear
- Jay McKnight, at Magnetic Reference Laboratory for his expert commentary and vast catalog of papers on audio engineering
- Jack Endino (www.endino.com) for providing some measurements of various analog tape 'reproducers' he has worked with over the course of his career,
- Rob Barrett, Jr. our #1 customer

from the entire McDSP development team.

### Copyright Notice:

Copyright 1998-2008 McDowell Signal Processing, Limited Liability Company

All Rights Reserved. The McDowell Signal Processing, Limited Liability Company's Analog Channel, FilterBank, CompressorBank, and MC2000 plug-ins and corresponding User's Manuals are copyrighted and all rights are reserved. Information in this document is subject to change without notice and does not represent a commitment on the part of McDowell Signal Processing, Limited Liability Company. This document may not, in whole or part, be copied, photocopied, reproduced, translated, or reduced to any electronic medium or machine-readable form for the purpose of resale without prior consent, in writing, from McDowell Signal Processing, Limited Liability Company.

### Trademarks:

McDowell Signal Processing, Limited Liability Company is a trademark of McDowell Signal Processing, Limited Liability Company. Other brands and their products are trademarks of their respective holders and should be noted as such.

Digidesign™ and Pro Tools™ are registered trademarks of Digidesign, Inc.

# **Table of Contents**

| McDSP CompressorBank Manual                                                                                                    | 1                                                                                                    |
|----------------------------------------------------------------------------------------------------|----------------------------------------------------------------------------------------------------|
| McDSPMcDowell Signal Processing, LLC<br>Support                                                                                                    | 1<br>1                                                                                                    |
| McDSP CompressorBank License Agreement                                                                                                    | 5                                                                                                    |
| Introducing CompressorBank                                                                                                    | 7                                                                                                    |
| Installing the plug-ins<br>Installation on Mac OS X<br>Installation on Windows XP<br>Installing the plug-in on VENUE D-SHOW systems<br>Authorizing your McDSP plug-ins<br>Authorizing with a pre-programmed iLok Smart Key<br>Authorizing with an iLok License Card<br>Authorizing with iLok.com<br>Registering your McDSP plug-ins<br>Using your McDSP plug-ins<br>Starting a McDSP plug-in:<br>Exiting a McDSP plug-in                                                                    | 10<br>10<br>12<br>14<br>16<br>16<br>20<br>23<br>23<br>23<br>23<br>23                                           |
| Quick Start Tour                                                                                                    | 24                                                                                                    |
| CompressorBank CB1 Overview<br>CompressorBank CB2 Overview<br>CompressorBank CB3 Overview<br>CompressorBank CB4 Overview<br>Diagrams and Plot Views<br>Compression Curve Graph<br>Pre-Filter Response Graph<br>Signal Path Diagram<br>Controls<br>Basics<br>Control Linking<br>The Meters<br>User Interface Preference Setting<br>Alternate Preference Setting<br>Alternate Knob User Interface<br>Expanded Alternate User Interface<br>Automation<br>Using the Presets and Making Your Own | 24<br>26<br>27<br>28<br>29<br>29<br>30<br>31<br>31<br>31<br>31<br>32<br>33<br>33<br>33<br>33<br>33<br>34<br>34 |

| Trouble Shooting        | 66 |
|-------------------------|----|
| McDSP Technical Support | 68 |

# McDSP CompressorBank License Agreement

The software described in this manual is furnished under a license agreement and may be used only in accordance with the terms of the agreement.

#### McDowell Signal Processing, Limited Liability Company License and Warranty:

The software which accompanies this license (the "Software") is the property of McDowell Signal Processing, Limited Liability Company or its licensers and is protected by copyright law. While McDowell Signal Processing, Limited Liability Company continues to own the Software, you will have certain rights to use the Software after your acceptance of this license. Except as may be modified by a license addendum which accompanies this license, your rights and obligations with respect to the use of this Software are as follows:

#### You May:

- authorize 1 (one) copy of the Software on 1 (one) PACE Anti-Piracy iLok USB Smart Key, for use with no more than 1 (one) computer at any given time;
- make copies of the Software for archival purposes, or copy the software onto the hard disk of your computer and retrain the original for archival purposes;
- after written notice to McDowell Signal Processing, Limited Liability Company, transfer the Software on a permanent basis to another person or entity, provided that you retain no copies of the Software and the transferee agrees to the terms of this agreement

#### You may not:

- copy, duplicate, or reproduce the documentation which accompanies the Software for the purpose of resale;
- sublicense, rent or lease any portion of the Software to a third party without expressed written
  permission from McDowell Signal Processing, LLC;
- reverse engineer, de-compile, disassemble, modify, translate, make any attempt to discover the source code of the Software, or create derivative works from the Software;
- make any attempt to circumvent any copy protection software;
- use a previous version or copy of the Software after you have received a replacement set or an upgraded version as a replacement of the prior version, unless you donate a previous version of an upgraded version to a charity of your choice, and such charity agrees in writing that it will be the sole end user of the product, and that it will abide by the terms of this agreement. Unless you so donate a previous version of an upgraded version, upon upgrading the Software, all copies of the prior version must be destroyed.

#### Limited Warranty:

McDowell Signal Processing, Limited Liability Company warrants that the media on which the Software is distributed will be free from defects. Your sole remedy in the event of a breach of this warranty will be that McDowell Signal Processing, Limited Liability Company will, at its option, replace any defective media. McDowell Signal Processing, Limited Liability Company does not warrant that the Software will meet your requirements or that the operation of the Software will be uninterrupted or that the Software will be error-free. THE ABOVE WARRANTY IS EXCLUSIVE AND IN LIEU OF ALL OTHER WARRANTIES, WHETHER EXPRESSED OR IMPLIED, INCLUDING THE IMPLIED WARRANTIES OF MERCHANTABILITY, FITNESS FOR A PARTICULAR PURPOSE AND NON INFRINGEMENT. THIS WARRANTY GIVES YOU SPECIFIC LEGAL RIGHTS. YOU MAY HAVE OTHER RIGHTS, WHICH VARY FROM STATE TO STATE.

#### Disclaimer of Damages:

REGARDLESS OF WHETHER ANY REMEDY SET FORTH HEREIN FAILS OF ITS ESSENTIAL PURPOSE, IN NO EVENT WILL MCDowell Signal Processing, Limited Liability Company BE LIABLE TO YOU FOR ANY SPECIAL, CONSEQUENTIAL, INDIRECT OR SIMILAR DAMAGES, INCLUDING ANY LOST PROFITS OR LOST DATA ARISING OUT OF THE USE OR INABILITY TO USE THE SOFTWARE EVEN IF MCDOwell Signal Processing, Limited Liability Company HAS BEEN ADVISED OF THE POSSIBILITY OF SUCH DAMAGES. SOME STATES DO NOT ALLOW THE LIMITATION OR EXCLUSION OF LIABILITY FOR INCIDENTAL OR CONSEQUENTIAL DAMAGES SO THE ABOVE LIMITATION OR EXCLUSION MAY NOT APPLY TO YOU. IN NO CASE SHALL MCDOwell Signal Processing, Limited Liability Company's LIABILITY EXCEED THE PURCHASE PRICE FOR THE SOFTWARE. The disclaimers and limitations set forth above will apply regardless of whether you accept the Software.

#### U.S. Government Restricted Rights:

RESTRICTED RIGHTS LEGEND: Use, duplication, or disclosure by the Government is subject to restrictions as set forth in subparagraph (c) (1)(ii) of the Rights in Technical Data and Computer Software clause at DFARS 252.227-7013 or subparagraphs (c)(1) and (2) of the Commercial Software Restricted Rights clause at 48 CFR 52.227-19, as applicable, McDowell Signal Processing, Limited Liability Company, Mountain View, CA 94043 (info@mcdsp.com).

#### General:

This Agreement will be governed by the laws of the State of California. This Agreement may only be modified by a license addendum which accompanies this license or by a written document which has been signed both by you and McDowell Signal Processing, Limited Liability Company. Should you have any questions concerning this Agreement, or if you desire to contact McDowell Signal Processing, Limited Liability Company for any reason, please email: legal@mcdsp.com. By downloading, using, or copying this Binary Software, Licensee agrees to abide by the intellectual property laws, and all other applicable laws of the U.S., and the terms of this License. Ownership of the software shall remain solely in McDowell Signal Processing, Limited Liability Company.

# Introducing CompressorBank

Using the same design approach as our popular FilterBank plug-in, CompressorBank gives the user complete control of dynamic compression. Common controls such as Output (make-up gain), Threshold, Compression (Ratio), Attack, and Release are provided. Non-standard Knee and Bite controls allow the articulation of the compression characteristics. Multiple peak detection circuit types provide flexibility only previously achieved by owning different compression units. Side chain support, side chain or in-line pre-filtering, and a static/dynamic EQ section (post compression) round out the signal processing capabilities of an already very capable compressor.

Feature List:

- <u>Power and Flexibility</u>: eight different compressor configurations are available. CB1 provides compression and side chain processing, CB2 adds pre-filtering to the input or side chain signal, and CB3 adds both pre-filtering and static/ dynamic EQ. CB4 is modeled compression. See the Reference section for a complete listing of all CompressorBank configurations and their specifications.
- <u>Side Chain Support</u>: provided in all CompressorBank configurations. Side chain pre-filtering (high pass, low pass and band pass, and parametric) is also available. The pre-filter can also be placed in-line and applied to the compressed signal, and uses the same technology as in our FilterBank plug-in (including analog saturation modeling to prevent digital clipping).
- <u>Compression Curve Modeling</u>: In addition to the standard Threshold and Compression (Ratio) controls, the actual shape and response of the compression curve can be adjusted with the Knee and Bite (Bi-directional Intelligent Transient Enhancement) controls. Knee can soften the compression curve creating a smoother response, and/or add pumping/breathing compression effects. CompressorBank's unique and unprecedented Knee design allows the user to 'morph' between various compressor topologies such as the dbx 165, Neve 2254E/33609, and Teletronix LA2A. Bite gives the compressor the ability to allow signal transients (rapidly changing signals – i.e. high frequency data) to pass uncompressed, while the overall compression response is unchanged. These controls allow the user to emulate responses of their favorite vintage gear.
- Multiple Peak Detection Circuits: Every compressor uses a model to detect and track signal peaks and then apply dynamic compression. Variations of basic models are available in Compressor Bank: Type 1 - pure peak detection, Type 2 - pure peak detection combined with adaptive release times, and Auto - signal levels are automatically tracked.

- <u>Static/Dynamic EQ</u>: Using the same technology as in our FilterBank plugin (including analog saturation modeling to prevent digital clipping), this parametric EQ section can be applied to the compressor output. The user can select a fixed amount of gain or a dynamic gain that tracks to the attack and release settings of the compressor. Possible effects include signal enhancement, noise reduction, and harmonic distortion.
- <u>Double-Precision Arithmetic:</u> at side chain pre-filter, compression and active EQ stages.
- <u>Performance:</u> On Pro Tools<sup>™</sup> HD systems, the TDM version of Compressor Bank can run up to 18 mono compressors, or up to 14 stereo compressors, at 48 kHz sampling rate. On ProTools HD systems, 96 kHz and 192 kHz sample rates are also supported. CompressorBank can get up to two times (2x) the number of channels per dsp as on HD Accel.
- CompressorBank is compatible with ProTools and other DAW applications that support TDM, RTAS, and Audiosuite plug-in formats. The McDSP CompressorBank plug-in operates on Mac OS X and Windows XP systems.

\*All Trademarks are property of their respective owners. UREI™ and Teletronix™ are trademarks of the Teletronix/Universal Audio/UREI companies; dbx™ is a trademark of the Harmon Corporation; Neve™ is a trademark of AMS Neve; Manley Variable –MU is a trademark of the Manley Laboratories, Inc. These companies are not affiliated in any way with MCDSP, nor do they endorse the CompressorBank plug-in. The trademarks of these companies are used solely for the purpose of describing the sounds produced by the MCDSP CompressorBank plug-in. While CompressorBank emulates the sounds of these compressors, MCDSP makes no representation or warranty that CompressorBank is identical to or duplicates these compressors.

Pro Tools™ is a registered trademark of Digidesign, Inc.

## System Requirements

### **Operating System**

CompressorBank is compatible with both Mac OS X 10.4.x and Windows XP.

#### Configurations

CompressorBank is available in TDM, RTAS, and AudioSuite configurations.

#### Applications

Pro Tools<sup>™</sup> 7.x or higher is required for TDM, LE, and M-Powered systems. Additionally, a Third Party software application that supports the Digidesign TDM, RTAS, or AudioSuite plug-in Standard may be supported. See http://www. digidesign.com/developers/plugin\_info/ for more information.

McDSP plug-ins are compatible with the entire Pro Tools™ 7 product line.

#### Hardware

McDSP plug-ins support any Digidesign or approved Third Party hardware supported in Pro Tools<sup>™</sup> 7.x. This includes HD, HD Accel, 002, and Mbox host based systems. Additionally, CompressorBank HD is compatible with VENUE D-SHOW systems. See http://www.digidesign.com/compato/ for more specific information.

The McDSP Mac versions are compatible with both Intel and PowerPC based computers.

The McDSP XP versions require an Intel Pentium 4 or greater processor.\*

<sup>\*</sup> Our XP test machines are chosen to follow the Digidesign recommended systems guide, which currently is the Dell PrecisionTM Workstation 670 with 2.79 GHz Xeon processor. All products are guaranteed to run on that system. Older Intel processors (i.e. Pentium III and predecessors) and AMD processors are not officially supported, although some users have had limited success with newer AMD processors (i.e. Dual Opteron 1.79 GHZ, Athlon 64 2.20 GHz, and Athlon 64 XP 3700). None of our XP product line will work with Pro ToolsTM 5.x. Also note that our XP product line does not support MIX, although RTAS versions will work if they exist and the rest of your system (i.e. Pro ToolsTM version and processor) is compatible

## Installing the plug-ins

### Installation on Mac OS X

Each individual plug-in Package installer, either online or boxed, includes this manual, ReadMe, Release Notes, and a folder of presets specific to the plug-in being installed. Two copies of the plug-in's Licensing Agreement are included - one as a pdf manual and a second as a separate text file. The plug-in manual requires that Adobe Acrobat reader (or similar .pdf reader) is installed.

### Installing the plug-in and presets with the Installer:

The online version of the package has been prepared for Internet delivery, and is transmitted as a compressed file in zip format (.zip). In Mac OS X 10.4.x, simply double click the \*.zip file to unpack the installer. The boxed plug-in package purchased at your local dealer will be on CDROM. As with the online version, these 'physical' versions of the CompressorBank plug-in package should be copied into a local folder on your system.

- Insert the McDSP 'HD Disk,' 'Native Disk,' or 'LE Disk' CDROM onto an available CDROM drive.
- Navigate to the CompressorBank plug-in folder on the CDROM the installer application is contained therein.
- Run the CompressorBank plug-in Installer application to install (copy) the CompressorBank plug-in, presets, and documentation to a local folder on your system. The plug-in will be placed in the 'Plug-ins' folder, and the presets will be placed in the 'Plug-ins Settings' folder.
- If a previous version of the CompressorBank plug-in (or other HD, Native, or LE version) was already in the plug-ins folder, it will automatically be updated (or replaced) by the installer.

#### Re-installing a McDSP plug-in presets manually:

If you wish to restore the factory default presets, it may be useful to know how to manually re-install just the presets.

- Go to the 'plug-in Settings' folder:
- Root->Library->Application Support->Digidesign->plug-in Settings
- Open another window and go to the appropriate McDSP plug-in folder
- Root->Applications ->McDSP->plug-in
- Locate the parent folder containing folder named 'Presets.'
- Drag the parent folder into the plug-in Settings folder. The presets are now viewable (after restarting Pro Tools™) from the settings popup menu bar at the top of the plug-in user interface.

Note: it may be necessary to re-start Pro Tools™ in order for the newly added 'Presets' folder to be viewable from the Settings popup inside the plugin window toolbar.

### Installation on Windows XP

Each plug-in installer includes the plug-in, a user's manual, ReadMe, Release Notes, and a folder of presets specific to the plug-in being installed. Two copies of the plug-in's Licensing Agreement are included - one in the user's manual and another as a plain text file. Note that the user's manual requires Adobe Acrobat reader (or similar .pdf reader).

Both online and boxed versions will automatically install the plug-in and its presets on your system. Note that authorization of the plug-in is still required after running the installer, and those steps are detailed in the following sections.

### Installing the plug-in and presets with the Installer:

The plug-in package purchased at your local dealer will be on CDROM and contain a Windows self extracting executable (.exe) similar to the online package prepared for Internet delivery. Both the boxed and online versions of the plug-in executable file will automatically install the plug-in and its presets on your system. Double click the file to launch the installer which will install the plug-in, presets, and documentation. At any time after installation, you may access the documentation from the Windows 'Start Menu' under the 'McDSP' group.

Authorization of the plug-in is still required after running the installer, and those steps are detailed in the following sections. Note that after installing new versions of the PACE iLok drivers with the plug-in installer, you will be prompted to reboot your system. If you are not prompted by the installer, there is no need to reboot.

- Insert the McDSP 'HD Disk,' 'Native Disk,' or 'LE Disk' CDROM onto an available CDROM drive.
- Navigate to the appropriate installer on the CDROM.
- Run the plug-in Installer application to install the plug-in, presets, and documentation to a local folder on your system. The plug-in will be placed in the 'plug-ins' folder, and the presets will be placed in the 'plug-ins Settings' folder.
- If a previous version of the plug-in (or other HD, Native, or LE version) was already in the plug-ins folder, it will automatically be updated (or replaced) by the installer

#### Re-installing the plug-in presets manually:

If you wish to restore the factory default presets, it may be useful to know how to manually re-install only the presets.

- Go to the plug-in Settings folder:
- C:\Program Files\Common Files\Digidesign\DAE\plug-in Settings\
- Open another window and go to the appropriate McDSP plug-in folder
- C:\Program Files\McDSP\plug-in\
- Locate the parent folder containing folder named 'Presets.'

• Copy the parent folder into the plug-in Settings folder. The presets are now viewable (after restarting Pro Tools<sup>™</sup>) from the settings popup menu bar at the top of the plug-in user interface.

Note: it may be necessary to re-start Pro Tools™ in order for the newly added 'Presets' folder to be viewable from the Settings popup inside the plugin window toolbar.

### Installing the plug-in on VENUE D-SHOW systems

The CompressorBank HD plug-in Package for VENUE D-SHOW systems includes presets for the CompressorBank HD plug-in and the CompressorBank HD plug-in. The CompressorBank HD Licensing Agreement is displayed when installing the product on D-SHOW. The pdf manual can be obtained by running the Mac OS X or Windows XP version of the CompressorBank HD Pro Tools plug-in installer on any available computer.

Both online and boxed versions will come with a VENUE compatible installer that will automatically install the CompressorBank HD plug-in and its presets on your system. The authorization of the CompressorBank HD plug-in is still required after running the installer, and those steps are detailed in the following sections.

Note that Analog Channel HD, Channel G HD, CompressorBank HD, FilterBank HD, MC2000 HD, and ML4000 HD are the only McDSP products currently compatible with VENUE systems.

# Installing the CompressorBank HD plug-in and presets on VENUE with the 'HD Disk':

The boxed CompressorBank HD plug-in package purchased at your local dealer will contain a CDROM titled 'HD Disk' that is specially formatted to work with your VENUE console. The VENUE installers are also available online as a compressed zip file download, however you will have to take additional steps to create your own VENUE installer CD-R, see additional instructions below before proceeding with these instructions. Both the boxed and online versions of the CompressorBank HD installer are the same and will install both the plug-in and its presets on your system.

Note that after installing new versions of the PACE iLok drivers with the CompressorBank HD plug-in installer, you will need to reboot your system. You will not be prompted to reboot, and if you don't you may see an error message saying "TPkd driver required, and a reboot. Please reboot or reinstall the software.' If you see this message, simply reboot the console and try again.

- Insert the McDSP 'HD Disk' CDROM onto the CD drive. Note that neither the McDSP 'Native Disk' nor the 'LE Disk' contains VENUE compatible installers.
- Ensure your system is in 'CONFIG' mode, you cannot install plug-ins in 'SHOW' mode.
- Navigate to the 'OPTIONS' page and then select the 'Plug-inS' tab.
- You should now see the CompressorBank HD plug-in available on the left hand side.

- Select the CompressorBank HD plug-in and select 'INSTALL.'
- If a previous version of the CompressorBank HD plug-in was already installed, it will be updated by the installer.

Important note for FilterBank HD and CompressorBank HD on VENUE D-SHOW consoles: The first time you instantiate either of these plug-ins, a dialog box will appear asking you to choose a user interface preference. Choose the Knobs interfaces, as some of the Slider interfaces are too large for the VENUE display.

#### Creating a VENUE D-SHOW Installer CD-R from the online zip file:

If you do not have a boxed copy of CompressorBank HD with the included 'HD Disk' CDROM, you can still obtain a copy of the VENUE compatible installers from the www.mcdsp.com website. Once you have located and downloaded the latest VENUE compatible installers from the McDSP website, you will have to take several additional steps to create a VENUE compatible Installer CD-R. For your convenience, all VENUE compatible products are located in the same downloadable zip file, so you will only have to create one CD-R to install all compatible McDSP products.

- Unzip the downloaded file and locate the folder named "TDM Plug-ins" inside the unpacked folder.
- Using any CD-R burning application, burn this folder and its contents to an ISO format CD-R. It is recommended that you use a brand new CD-R for this, and do not rewrite an older CD-R.
- Once you have burned this folder to a CD-R, you should see it at the root level of the disk (i.e. "D:\TDM Plug-ins"). Important: If the "TDM Plug-ins" folder is not located at the root level of the CD-R or has been renamed, the VENUE console may not properly recognize the installer disk.
- At this point, you can follow the 'HD Disk' installation instructions above to complete the installation.

# Authorizing your McDSP plug-ins

### Authorizing with a pre-programmed iLok Smart Key

McDSP bundles such as the Classic Pack come with a pre-programmed iLok Smart Key. Simply insert the iLok into any available USB port on your computer. The iLok's indicator light will illuminate when the iLok has a proper connection. The plug-ins included in the bundle require no further authorization

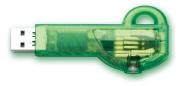

steps. As with any iLok on your system it is recommended that your iLok be registered and synchronized with iLok.com

### Authorizing with an iLok License Card

All McDSP plug-ins require that a valid authorization is present on your iLok USB Smart Key. McDSP Plug-ins that are purchased individually provide this authorization on a plastic License Card (about the size of a credit card), with a small punch-out iLok License Chip. After being separated from the License Card,

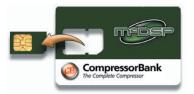

this iLok License Chip is to be inserted into the 'key slot' of the iLok USB Smart Key in order to transfer the authorization from the License Card to the iLok USB Smart Key. Note that each License Card holds ONE plug-in authorization. The following instructions detail this process

Important Note: The Authorization Wizard will prompt the user to register their iLok USB Smart Key at iLok.com. iLok.com is a service offered by PACE Anti-Piracy, Inc. and this step is recommended but NOT REQUIRED by McDSP to complete the authorization of the plug-in. If you choose to register your iLok USB Smart Key at iLok.com, care must be taken to record your ilok.com account information (i.e. write down your User ID and Password in a safe place). If your iLok.com account information is lost, the iLok cannot be registered to another account and unfortunately there is nothing McDSP can do to help you. See iLok. com for more details about the benefits of using PACE's iLok.com service.

Note: Images in this section are for illustration only, the actual product and screens will be the name of the product you are authorizing.

# Authorizing a McDSP plug-in from a License Card with the Authorization Wizard:

The Authorization Wizard is used to install an authorization from a License Card to the iLok USB Smart Key. To use the Authorization Wizard for the plug-in you purchase, perform the following steps:

- Insert your iLok USB Smart Key into an available USB port.
- On a Mac :Locate and launch the 'Authorizer' application found in the 'Authorize' folder in the plug-in package for the McDSP plug-in you purchased on the CD-ROM.
- On Windows XP, just launch Pro Tools™ to authorize the individual McDSP plug-in you purchased.

Note: When authorizing the plug-in on Windows XP with a new iLok USB Smart Key, you must insert the iLok USB Smart Key and complete the Windows 'Found New Hardware Wizard' before attempting to authorize the plug-in.

• Select the 'Authorize' button to be guided through the Authorization Wizard.

Note: Selecting the 'Quit' button at any time will not authorize the plug-in or allow it to be used for a trial period. If 'Quit' is selected, the plug-in will not be available in the Pro Tools™ insert menu.

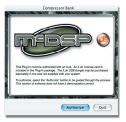

 McDSP plug-ins require that the user personalize their copy of the plug-in. A dialog is displayed soliciting this information.

Note that the product registration card enclosed with the plugin MUST ALSO be filled out as well and returned to McDSP via mail (or fax to 707-220-0994). This additional mail-in registration will entitle the user to future upgrades and advance information from McDSP.

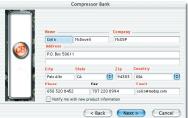

- Once the plug-in is personalized, click the 'Next' button to continue.
- Check the 'Use License Card' box and press the 'Next' button (figure 2.3).

Note: Although the Authorization Wizard may appear to allow authorization by challenge/ response, that method is currently NOT SUPPORTED McDSP plug-ins.

- Separate the small punch-out iLok License Chip (the removable metal and plastic tab) from the License Card by pushing the cutout up and out with your thumb. Do not force your finger downward.
- The iLok License Chip may now be inserted into the 'key slot' of the iLok USB Smart Key (figure 2.6). If the iLok USB Smart Key does not appear to be present on the system, ensure the iLok USB Smart Key is connected to a valid USB port and that the green LED is lit inside the iLok USB

Smart Key. To insert the License Chip into the iLok USB Smart Key, orient the iLok USB Smart Key's USB end to the left, and the loop end to the upper right. Insert the metal chip end of the iLok License Chip (the License Chip tab should have the metal chip side facing up towards you, not down). You should be able to visually verify that the License Chip makes contact with the iLok USB Smart Key metal card reader.

- The green LED in the iLok USB Smart Key will light when it is ready to receive and transmit data.
- Upon inserting the iLok License Chip, a message will be displayed indicating the authorization was installed successfully. Click 'Ok' in the message dialog.
   Authorization Successfully Installed Authorization to run Compressor Bank has been
- Once the authorization is installed on the iLok USB Smart Key, a dialog

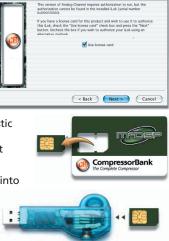

Compressor Bank

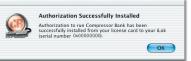

is displayed prompting the user to register their iLok USB Smart Key at the www.ilok.com website. The iLok.com website was created to allow users to manage the software authorizations on their iLok USB Smart Key. THIS STEP IS NOT REQUIRED TO COMPLETE THE AUTHORIZATION OF MCDSP SOFTWARE. The registration of the iLok USB Smart Key to an iLok. com account can be bypassed by

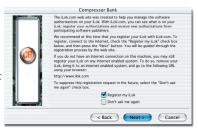

clearing the checkbox. The user may also choose to not be asked to register again. While iLok.com is a great resource for the iLok USB Smart Key, your iLok USB Smart Key may only be linked to one iLok.com account. That is, an individual iLok USB Smart Key can only be registered to one account at a time--but a single account can have multiple iLok USB Smart Keys. If the iLok. com account information is lost, the iLok USB Smart Key cannot be registered to another account. However, an iLok USB Smart Key may be transferred between accounts if all the authorizations have been transferred off the iLok USB Smart Key. Register the iLok USB Smart Key to an iLok.com account only when you are ready to retain all the needed iLok.com account information (User ID and Password).

- A 'Finished' dialog is displayed showing what authorization method was used.
- Click 'Finish' to exit the Authorization Wizard.

## Authorizing with iLok.com

Required for demo, upgrade, and replacement authorizations only

iLok.com can be accessed from any Macintosh or PC with an Internet connection. You can do this at home, a friend's, or at the office as long as there is an internet connection to access iLok.com--note that you don't have to use your ProTools system computer! You simply use this computer to connect to iLok.com and transfer authorizations to your iLok Smart Key. The iLok Smart Key can then be moved to your ProTools system to complete authorization of your plug-in.

You will need:

- A computer with an Internet connection. Either a Macintosh running OS 9.2 to OS 10.3 or a PC running Windows 98, ME, 2000, or XP
- An iLok USB Smart Key
- A valid iLok.com account. Visit www.iLok.com and set up a free account, if you have not already done so.
- 1) Download and install the required client software from iLok.com.
- Download the desired McDSP plug-in Installer from: http://www.mcdsp.com/support/updating.html
- To receive an upgrade or replacement authorization, send email your iLok. com account information to: <u>support@mcdsp.com</u> To receive a demo authorization, email your iLok.com account information to: <u>authorize@mcdsp.com</u>

Insert your iLok Smart Key into an available USB port and ensure that the

indicator light is lit. Once your demo, upgrade, or replacement authorization is available for transfer, your iLok.com account will display the notice saying "You have licenses" on the upper left. Begin by selecting that link.

The next page will display the pending licenses available for

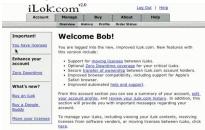

Page 20

download. This page will also display the name of the plug-in, its manufacturer, the type of authorization (demo, Not For Resale, or License), the date the authorization was

| Product         | Company | Туре    | Deposited  | Expiration |    |
|-----------------|---------|---------|------------|------------|----|
| Analog Channel  | McDSP   | Demo    | 09/14/2004 | 03/14/2005 | U  |
| Chrome Tone     | McDSP   | License | 09/14/2004 | 09/28/2004 | 1  |
| Compressor Bank | McDSP   | NFR     | 09/14/2004 | 09/14/2005 | 1  |
| FilterBank      | McDSP   | License | 09/14/2004 | 03/14/2005 | 1  |
| MC2000          | McDSP   | Demo    | 09/14/2004 | 03/14/2005 | 10 |
| Synthesizer One | McDSP   | License | 09/14/2004 | 09/28/2004 | 1  |

deposited, and the date when the authorization will no longer be available for download from the server.

Before any transfer of authorizations can take place, you must synchonize

your iLok Smart Key with iLok. com. This may take a moment to process depending on your internet connection.

Once you have synchronized your iLok, you can select the authorization(s) you wish to transfer to your iLok.

#### Insert your iLoks and synchronize:

Before downloading licenses, you must insert one or more iLoks as needed and press the "Synchronize" button. Once your iLoks are synchronized with your account, you will be able to select the licenses to download and the target iLok to receive the licenses.

Note that the synchronization process may take some time. Please press the button only once, don't remove or insert your iLoks, and don't buch your browser until the process completes. A progress page should be displayed within a few seconds of pressing the button.

Synchronixe

#### Step 1 - Select the pending licenses to download:

|    | Product         | Company | Туре    | Deposited  | Expiration |    |
|----|-----------------|---------|---------|------------|------------|----|
|    | Analog Channel  | McDSP   | Demo    | 09/14/2004 | 03/14/2005 | U  |
| E. | Chrome Tone     | McDSP   | License | 09/14/2004 | 09/28/2004 | 1  |
|    | Compressor Bank | McDSP   | NFR     | 09/14/2004 | 09/14/2005 | U  |
|    | FilterBank      | McDSP   | License | 09/14/2004 | 03/14/2005 | U  |
|    | MC2000          | McDSP   | Demo    | 09/14/2004 | 03/14/2005 | U  |
|    | Synthesizer One | McDSP   | License | 09/14/2004 | 09/28/2004 | 17 |

If you have multiple iLoks connected to your computer, it is important to select the correct iLok you wish the

authorizations to be transferred to. Then click "Download Licenses" to begin the process. Again, this may take a moment depending on your internet connection.

#### Step 2 - Select an iLok to receive the licenses:

Select which Lick should receive the licenses, then press the "Download Licenses" button. Note that the download process may take some time. Prease press the button envir once, don't remove or inset'row Licks, and doth tooth your browser until the process completes. A progress page should be stipplyed within a first second of pressing the button. of select and the stipplyed button.

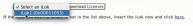

When the transfer finishes you

will be asked to confirm the completition of the transaction, thereby letting you know that the transfer was successful.

If you wish to go back into your account and visually confirm the transaction for yourself, select "View iLoks" Then select the iLok you had the authorizations transferred to.

|     | Account     | Manage         | Buy           | About            | Help |
|-----|-------------|----------------|---------------|------------------|------|
|     | 1           | New iLoks Down | load Licenses | Transfer License | 5    |
|     |             |                |               |                  |      |
| owr | load Licen  | ses Comple     | ate           |                  |      |
| owr | load Licen  | ses Comple     | ete           |                  |      |
|     | load Licens |                |               | 15.              |      |

That's it! Dont forget to logout and move the iLok Smart Key to your ProTools System if you are using another computer for Internet access. Also, you may need to install a different version of the plug-in if you are upgrading or replacing.

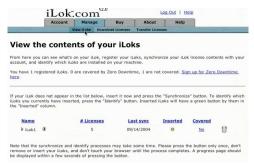

### Transferring Authorizations with iLok.com

You may freely transfer any authorization within your iLok.com account between any of your registered iLok Smart Keys. If you wish to transfer an authorization out of your iLok.com account to a different user, it will require additional support from PACE Anti-Piracy, Inc and may be subject to a service fee or limited by manufacturer restrictions. Check the www.ilok.com website for updates and developments regarding iLok USB Smart Keys and the Pace Interlok Copy Protection system.

### **Registering your McDSP plug-ins**

To register your McDSP plug-in, fill out and return the product registration card enclosed with the boxed plug-in package by mail or fax 707-220-0994. Registering your product entitles you to future upgrades and advance information from McDSP. Each individual product must be registered (even if you have multiple copies), and the product must be registered to an individual, not an entity. If you represent a company it is your company's responsibility to notify McDSP in writing if the individual who registered the plug-in is no longer with the company. The Company must also be able to supply matching registration information to successfully transfer ownership of the plug-in.

### **Using your McDSP plug-ins**

### Starting a McDSP plug-in:

Follow the installation, authorization, and registration instructions above, Launch Pro Tools<sup>™</sup>, and the McDSP plug-in and its presets are ready for use. Refer to the Digidesign<sup>™</sup> Pro Tools<sup>™</sup> Reference Guide for details on general plug-in operation such as automation.

### **Exiting a McDSP plug-in**

A McDSP plug-in is exited by clicking on the desktop or other window in the DAE application running the plug-in, closing the plug-in window, or de-instantiating the plug-in. Pro Tools<sup>™</sup> sessions will save instantiated plug-in configurations and their settings. Refer to the Digidesign<sup>™</sup> Pro Tools<sup>™</sup> Reference Guide for details on general plug-in operation.

Digidesign <sup>™</sup> and Pro Tools<sup>™</sup> are registered trademarks of Digidesign, Inc.

# **Quick Start Tour**

# Start Pro Tools<sup>™</sup> and instantiate the CompressorBank CB1 configuration.

- Launch Pro Tools<sup>™</sup> and Open a Pro Tools<sup>™</sup> Session.
- Verify the Display-> Mix Window Shows->Inserts View option is checked.
- In one of the inserts of a stereo master fader, select the CompressorBank CB1 stereo configuration. Note CompressorBank will operate on master or regular audio tracks in mono and stereo versions.
- If the insert selection does not show CompressorBank plug-ins, verify that the CompressorBank plug-in has been installed correctly.
- For more information on starting Pro Tools<sup>™</sup> and working with plug-ins, see Digidesign's<sup>™</sup> Pro Tools<sup>™</sup> Reference Guide

### **CompressorBank CB1 Overview**

The CompressorBank 1 (CB1) plug-in has the following features:

- Uniquely flexible compressor with Knee and Bite (Bi-directional Intelligent Transient Enhancement) controls
- Multiple Time-Constant (TC) circuit types
- Side chain input
- Side chain / input monitoring
- Metering of Input, Compression Gain, and Output

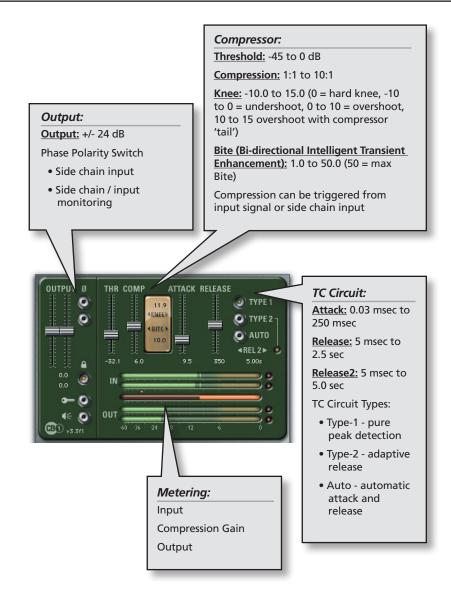

### CompressorBank CB2 Overview

The CompressorBank 2 (CB2) plug-in has the following features:

- All of the features of CB1
- Pre-Filter

### Pre-Filter (CB2 & CB3)

Pre-Filter In/Out: Engages or bypasses the pre-filter.

<u>Pre-Filter InLine</u>: Places the pre-filter output in the direct signal path, so the pre-filtered signal is compressed and heard at the final output.

Filter Type: High pass, Low pass, Band pass, and Parametric.

Frequency: 20Hz to 20kHz

Q: 0.1 to 5.0

Gain: - 12 dB to +12 dB

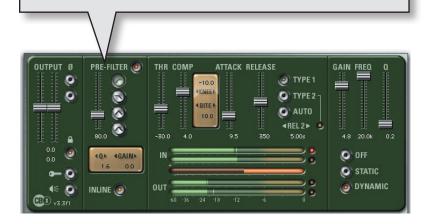

### **CompressorBank CB3 Overview**

The CompressorBank 3 (CB3) plug-in has the following features:

- All of the Features of CB1 & CB2
- Static/ Dynamic EQ

#### Static/Dynamic EQ: (CB3 only)

Gain: -24 to +12dB

Freq: 20Hz to 20kHz

Q: 0.1 to 5.0

The gain of the CB3 parametric EQ can be fixed, or dynamically track to the amount of signal present in the compressor.

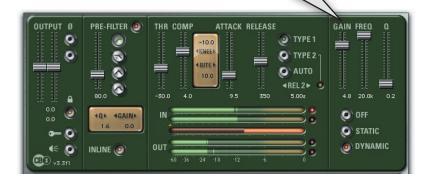

## CompressorBank CB4 Overview

A collection of specific compressors and limiters. Stereo versions shown below, all are also available in Mono. Although the names of other compressor manufacturers are mentioned here, they are in no way affiliated with McDSP.

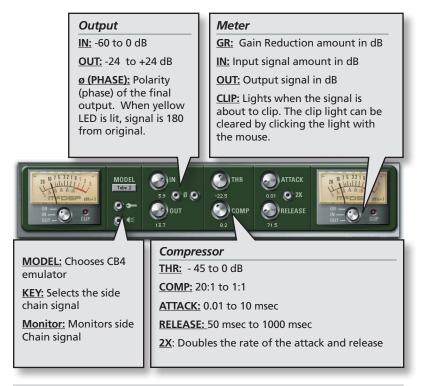

### CompressorBank CB4 Tube2

"Tube 2" is an emulation of the Manley Variable –MU\*. This configuration was chosen to use as an example because it contains the maximum amount of CB4 parameters.

### **Diagrams and Plot Views**

### **Compression Curve Graph**

The Compression Curve Graph shows the Input vs. Output response (in dB) of the compressor, as determined by the Threshold, Compression, and Knee controls. A dB vs. dB grid can be displayed with the graph, by hold the <Control> key while clicking on the graph. Repeating this action will remove the grid.

The relationship between the input and output levels of the compressor are shown in the compression curve graph. For each

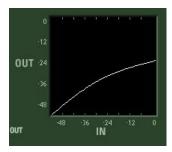

decibel of input, a corresponding amount of output is produced. Input levels exceeding the compressor's threshold will be attenuated (compressed). Input signal levels below the threshold are unaffected.

### **Pre-Filter Response Graph**

The response graph shows the pre-filter frequency response in white, along with the parametric EQ response in purple. Note the EQ response shown is the static or maxactive response.

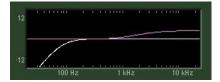

### Signal Path Diagram

CompressorBank's three configurations each have their own signal path. CB1, the most basic setup, is a compressor with side chain input. CB2 adds to CB1 a pre filter section to process the original input or side chain. CB3 adds to CB2 an EQ that can remain fixed (static) or act on the signal dynamically, based on the compressor section threshold, attack and release.

The images here are intended to give a visual to how the signal is processed. The

input exceeds some threshold (green lines in first box), the exceeding input is processed by an attack and release circuit, and the result is used to create a compression gain and apply it to the input signal, and lastly the output makeup gain is applied.

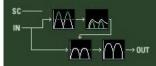

The CB2 path diagram also shows the filter section.

The CB3 path diagram also shows the active/static EQ section.

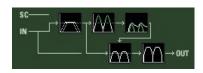

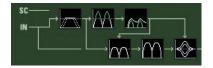

### Controls

### Basics

To adjust any of the controls with sliders (including the pop-up sliders for Knee, Bite, Release2 and the Pre-Filter Q located 'behind' the control label itself - just click the control name), you can:

- Click and drag the sliders, or
- Hold the <Command> key while dragging the slider for fine control, or
- Click on the text box to highlight and edit the numeric value to get precise control (if a value outside the valid range is input, the control will default to the nearest allowed value when enter is hit) and hit <Enter>, or
- Click on the text box to highlight the numeric value and then use the arrow keys to increase or decrease the numeric value, or
- Use the <Option> key to bring all the controls to their default values, or
- Use hardware controller surfaces supported by CompressorBank including the Mackie HUI and Digidesign's ProControl™.

The three different TC circuit types (Type-1, Type-2, and Auto) can be selected by clicking the LED buttons next to each TC Circuit type text. Note these buttons are grouped as 'radio buttons' - only on may be selected at a time.

The compressor can be triggered by the input signal (internal key) or by an external signal (called a side chain or external key). Toggling the Side Chain LED button will enable/disable side chain input.

The input signal to the compressor (side chain or input) can be monitored by toggling the Monitor LED button.

### **Control Linking**

To Link the Right and Left Input Controls of Stereo Versions:

• Enable the 'Lock' LED (lit is enables, unlit is disabled). The controls will be linked relative to their positions prior to enabling the 'Lock' LED. This allows both linked stereo operation and relative link operation.

- To link controls for stereo operation, set the Left and Right Input controls to equal values before enabling the 'Lock' LED. Adjust one of the left controls and note how the right control automatically adjusts to be equal with the left control (for example, if you adjust the left gain to be equal to 6 dB, the right gain will equal 6 dB too), or
- To link controls for relative link operation, set the Left and Right Input controls to the desired offset from each other before enabling the 'Lock' LED. Adjust one of the left controls and note how the right control automatically adjusts relative to the left control (for example, if you adjust the left gain to increase by 2 dB, the right gain will increase by 2 dB. Unlike the stereo link operation, this type of linking will allow the left and right controls to have different values).
- To disable automatic linking, disable the 'Lock' LED.

A table listing all the control linking capabilities is provided in the reference section at the end of this manual.

### The Meters

Each white hash mark represents a change of 3 dB; the top hash mark represents 0 dB. The input and output meters become bright green as signal is passed through the compressor, and become bright yellow as the input or output signal exceeds -6 dB in its

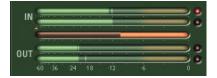

respective meter. The Peak Meter lights when the signal is about to clip. The peak meters can be cleared by clicking on them with the mouse.

The compression gain meter is orange to distinguish its updates from the input and output meters. The amount of gain reduction is read from right to left, as the meter updates in this direction as compression gain is applied to the input signal.

Note how when the output gain is 0 dB (unity) the input and compression gain meters can be added to equal the current output level in the output meter. This is a good way to develop an understanding of how compressors operate.

Stereo versions of the CompressorBank configurations have two input and two output meters, but still only one compression gain meter. Stereo versions of CompressorBank base their compression gain on a composite signal derived from the current left and right input signal levels.

### **User Interface Preference Setting**

CompressorBank comes with four User Interface (UI) sets. The original slider based UI is the default settings preference. The other three preferences are an expanded slider based UI with graphic displays, a knob based UI, and a knob based UI with graphic displays. These UI preferences are discussed in further detail in the sections below.

When CompressorBank is loaded during ProTools launch - a dialog is displayed asking the user what is to be the UI preference for CompressorBank. CompressorBank will solicit the UI preference from the user upon first use. Should the user wish to modify their UI preference, they may do so by inserting any CompressorBank plug-in on a track, pressing the <U> and <I> keys immediately after the plug-in has been selected from the insert menu.When the session is closed, the CompressorBank plug-in saves which UI type was last used as a preference.

### Alternate Knob User Interface

CompressorBank also comes with a complete set of knob based UIs. The knobs can be operated by clicking and dragging the mouse left/right or up/down. Note the mouse movement is 'locked' to the left/right or up/down movement once the mouse position goes outside of the knob graphic. This reduces control 'jitters' significantly, and allows the knob to be functionally equivalent to a slider. As with the sliders, holding the command key while adjusting the knob will allow fine control, and clicking the knob while holding the option key will return the knob to its default value.

### **Expanded Alternate User Interface**

All the configurations of CompressorBank have an expanded User Interface (UI). This larger UI shows the signal flow through the compressor, the compression curve, and the frequency response of the Pre-Filter and Static/Dynamic EQ section. The expanded UI is available for slider and knob based UI sets.

## Automation

All CompressorBank Controls are completely automatable. See the Digidesign ™ Pro Tools™ Reference Guide, Automating plug-ins section. Here are a few tips about automating the stereo versions of CompressorBank configurations:

- If stereo or linked automation is desired for a left/right control pair, you
  only need to automate ONE of the left/right control pair. The stereo or link
  offset is preserved during automation playback. You may automate both left
  and right controls simultaneously, however the automation data is simply
  duplicated in the left and right control pair.
- If discrete automation is desired for a left/right control pair, then the CompressorBank control mode 'Lock' LED should be disabled. This will allow each left/right control to operate independently, and not also send automation events to each other as is the case when the CompressorBank 'Lock' LED is enabled.

## **Using the Presets and Making Your Own**

The CompressorBank presets are inspired by compressors such as the UREI 1176 LN, Teletronix LA2A, Neve 2254E/33609, Avalon Designs 2044, Empirical Labs EL8 Distressor, dbx 165, and Altec Lansing 9473A. A variety of other presets are named for their application ('vocal', 'drums', 'guitar'). The presets can be accessed from the Pro Tools™ "plug-in Librarian" and "plug-in Settings" pop-up menus.

To make and save your own presets, see the "plug-in Librarian Functions" section of Digidesign™'s DigiRack plug-ins Guide.

A Word on Preset Compatibility: Presets for the CB1, CB2, and CB3 configurations are interchangeable. For example, a preset created with a CB1 can be used in a CB2 and CB3 (mono and stereo). However, some of the controls in CB2 and CB3 are not available in CB1, just as some controls are not available in CB2 that are in CB3. If a preset has not affected any controls on the UI, it is because the controls that differed from the current ones on the CB configuration the user has switched to are not present in that CB configuration's UI. If an incompatible preset is used, such as a FilterBank EQ preset, CompressorBank will display a warning message accompanied by a system beep and retain the control settings before the preset was applied.

The additional 'Modeled Comrpessor' CB4 makes use of a different preset format, and its presets are not compatible with other CompressorBank configuration, nor are other CompressorBank configuration presets compatible with CB4.

For more information, see the section on Modeling Analog Compressors.

\*All Trademarks are property of their respective owners. UREI™ and Teletronix™ are trademarks of the Teletronix/Universal Audio/UREI companies; dbx™ is a trademark of the Harmon Corporation; Neve™ is a trademark of AMS Neve; Manley Variable –MU is a trademark of the Manley Laboratories, Inc. These companies are not affiliated in any way with MCDSP, nor do they endorse the CompressorBank plug-in. The trademarks of these companies are used solely for the purpose of describing the sounds produced by the MCDSP CompressorBank plug-in. While CompressorBank emulates the sounds of these compressors, MCDSP makes no representation or warranty that CompressorBank is identical to or duplicates these compressors.

Pro Tools™ is a registered trademark of Digidesign, Inc.

## Using CompressorBank

## Output

All CompressorBank configurations come with an Output stage. When a signal is compressed, the maximum signal level is reduced. Compressors provide a 'makeup' gain to allow the signal level to be returned to its previous level (or other desirable level). The polarity, or phase, of the signal can be altered at this stage as well by enabling/disabling the 'Ø' LED. The phase of the signal is unaffected when the 'Ø' LED is off.

The 'make-up' gain control is useful in amplifying low level signal levels, such as room ambience, while the compressor reduces signal peaks that would have otherwise been masking such sounds.

## **External Key Enable and Key Listen**

The signal that drives the compressor is often called the 'compression key'. It is typically the input signal to the compressor that is processed and heard at the output. There are compressor applications where the input signal is compressed based on the changes in another separate signal, or side chain. An example of such an application would be dialog 'ducking', where the overall program - music, background sounds, etc. would be reduced in level when ever the speaker began talking/singing.

The External Key Enable control allows the user to select between the input ('internal key') or side chain input ('external key') as the compression key. When the key LED is lit, the external key is being used, else the internal key is being used.

The Key Listen control allows the user to monitor the input signal into the compressor, whether it is an internal or external key. This is useful in comparing the processed signal to the original. Note that if an external key is selected to drive the compressor, that signal will be heard at the compressor output should Key Listen be enabled. When the Key Listen LED is lit, key listening is enabled.

Note that when Key Listen is enabled in CompressorBank configurations with a Pre-Filter section, the monitored signal is the output of the pre-filter.

#### Compressor

The compression section of CompressorBank is comprised of 4 controls -Threshold, Compression, Knee, and Bite (Bi-directional Intelligent Transient Enhancement).

- Threshold: the signal level above which the compressor is engaged. Audio below this level will not be compressed. Audio above this level will be compressed by the amount the signal is above the threshold level.
- Compression: the amount of compression, also known as the compression ratio. As audio exceeds the threshold level, it is compressed by an amount determined from this control. This is illustrated in the example below: Example:

| Threshold =    | -12 dB                      |
|----------------|-----------------------------|
| Compression =  | 4.0 (4:1 compression ratio) |
| Signal Level = | 0 dB                        |

The signal level is above the threshold by 12 dB. This amount is compressed at a ratio of 4:1, to 12 / 4 = 3 dB. The new compressed signal level is then -12 dB + 3 dB = -9 dB.

When a stereo compression configuration is used, the maximum of the left and right input channels is used as the compressor input.

• Knee: the smoothing of the compression response immediately below and above the threshold level. The effect of the knee control is best understood by displaying the CompressorBank alternate expanded user interface. The Knee control has three ranges of values - undershoot range is -10 to 0. overshoot range for 0 to +10, and overshoot with compression 'tail'. The undershoot range creates a smoothed transition from unity gain (1:1 compression ratio) to the selected compression ratio. This effect emulates the trademarked 'over easy' compression curves of the dbx compressors. The overshoot range allows the compressor to 'miss', or 'overshoot' the desired compression ratio and ultimately recover to a linear compression curve. This effect creates pumping/breathing effects found in such compressors as the Neve 33609C. The overshoot and 'tail' range continues the overshoot response, and adds a compression 'tail'. This 'tail' reduces compression ratios for signals that greatly exceed the compression threshold. Such an effect gives compressed signals more 'presence' or 'top-end' as some strong signal transients are allowed to pass with less gain reduction from the compressor. Such characteristics are common in devices like the Teletronix LA2A and

other 'opto-compressors'.

It is important to note how these three variations of knee control transition smoothly from one to the other. New and unprecedented compression techniques are available only in CompressorBank. The user can choose different knee shapes, even changing compression paradigms (from a dbx 165 to a Neve 33609), in a single continuous control change.

• Bite: the Bi-directional Intelligent Transient Enhancement control gives the compressor...well...more 'bite'. As this control is increased, fast signal changes (transients) are allowed to pass through the compressor while the overall compression amount is the same. The transients of a compressed signal will become less compressed as more 'bite' is applied. This control is useful in emulating the response of analog compressors.

## **Attack and Release**

Compressors use a circuit to track the signal changes over time as they exceed the threshold control level. Such circuits have time constants (attack and release) to articulate the response of the circuit to signal changes (hence the term 'time constant' circuit, or TC circuit). These circuits, in conjunction with the compressor controls, shape the overall sound of the compressor. CompressorBank is unique because it gives the user multiple variations on these circuits. The Time-Constant (TC) Circuit section of CompressorBank is comprised of 4 controls: Attack, Release, Release2, and TC Circuit Type.

- Attack: the rate at which the compressor responds to signals as they rise above the threshold. A fast attack can track, even sample-by-sample, the changes in the signal data. Note that such a fast setting can introduce unwanted 'gain cogging' (in analog or digital domains!) as the compressor response sounds erratic as it changes with every signal nuance.
- Release: the rate at which the compressor responds to signals as they fall back to and below the threshold level. A fast release can track, almost sampleby-sample, the changes in the signal data. Note that such a fast setting can introduce unwanted 'gain cogging' (in analog or digital domains!) as the compressor response sounds erratic as it changes with every signal nuance.
- Release2: the secondary rate at which the compressor responds to signals as they fall back to and below the threshold level. This secondary release control is available only in the Type-2 TC circuit, and is used to 'fine tune' the overall release response. Note that when using Release and Release2 concurrently, the overall release time is faster than indicated by either release control. Setting Release2 to its maximum release time of 5.0 seconds makes its effect

on the release response negligible.

• TC Circuit Type: selects the TC circuit algorithm - Type-1: Pure Peak Detection, Type-2: Adaptive Release, and Auto: Automatic attack and release based on signal data. Note when the Auto TC circuit type is selected, the Attack and Release (and Release2) controls have no effect.

#### **Time Constant Circuits**

CompressorBank has two types of Time Constant (TC) circuit algorithms to emulate the TC circuit responses (and hence sound) of other compressors. There are two types of user controllable curves:

- Type-1: Pure Peak Detection the release response is unaffected by new signals if those signal levels are below the current release level.
- Type-2: Adaptive Release the release response is affected by new signal regardless of the signal level relative to the current release level.

The Release2 control that allows further manipulation of the release response, and is available when using the Type-2 release curve. Because both Release and Release2 control operate independently and concurrently, care should be taken when operating both. If, for example, the Release2 response is decreased to an amount equal to the main Release control, the overall release will be even faster. For this reason, the default control value for Release2 is 5.0 seconds, which makes the control's effect on the release curve negligible.

Figure 4.1 shows the Type-1 (green) and Type-2 (blue), as well as the affect of decreasing the Release2 control (purple).

As shown in the Type-1 (green) line in Fig 4.1, a second signal spike (red) does not alter the release response. The green line continues to decay unaffected by

the new signal information because the new signal level is below the release signal level. In the Type-2 (blue) line the new signal affects the release level, even though the new signal level is below the release level. The Type-2 w/ Release2 added (purple) line total release time becomes shorter as the Release2 control is increased. Note how this response can even produce release times faster than the original release as Release2 is equal to or less than Release.

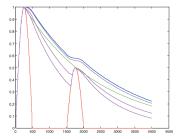

Fig 4.1 - CompressorBank release curves

#### Page 40

## **Pre-Filter**

The CompressorBank CB2 and CB3 configurations have an input pre-filter select the frequency range of the signal used to trigger the compressor. The pre-filter section is derived from the same technology in our FilterBank plug-in, including analog saturation modeling and 48-bit internal precision. Many high-end compressors make use of a fixed pre-filter section. CompressorBank gives the user total control over filter parameters:

- Pre-Filter In/Out: engages or bypasses the pre-filter.
- Pre-Filter InLine: places the pre-filter output in the direct signal path, so the pre-filtered signal is compressed and heard at the final output.
- Filter Type: selects the filter type used to pre-filter the input into the compressor. Available types are high pass, low pass, and band pass, as well as parametric.
- Frequency: controls the cut-off frequency of the pre-filter. For high and low pass filters, the signal level is -3 dB at the selected frequency. For the band pass filter, the signal level is 0 dB at the selected frequency.
- Q: controls the amount of overshoot/undershoot of the filter response in high and low pass filters, and the bandwidth of the band pass filter (Q = 1/bandwidth). For high and low pass filters, the 'critical' Q value at which no overshoot/undershoot occurs is 1.4, the default of the Q

control. For 0.1 < Q < 1.4, the filter will overshoot. For 1.4 < Q < 5.0, the filter will undershoot.

• Gain: controls the amount of cut or boost when the parametric pre-filter type is selected. The Gain control range is +/- 12 dB. Note how the Q range when used with the parametric EQ is even greater than on our FilterBank plug-in!

The high pass filter in Fig 4.2 shows three different ranges of Q - overshoot (0.1 < Q < 1.4) is in red, undershoot (1.4 < Q < 5.0) in green, and critically damped (Q = 1.4) in blue. These same responses are attainable in the low pass filter of CompressorBank's pre-filter section as well. Effects such as resonant filtering, super bass, and a variety of cut/emphasis settings can be created.

Note when monitoring the input signal to the compressor in CB2 and CB3 configurations, the passed signal is the output of the Pre-Filter. This is done so the user can listen to the signal feeding the compressor, which in the CB2 and CB3 configurations is the output of the pre-filter.

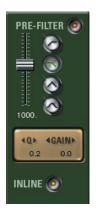

### Static/Dynamic EQ

The CompressorBank CB3 configurations have a parametric EQ section for more control over the frequency response of the compressor. The parametric EQ section is derived from the same technology in our FilterBank plug-in, including analog saturation modeling and 48-bit internal precision. Additionally the gain of the CB3 parametric EQ can be fixed, or dynamically track to the amount of signal present in the compressor. This dynamic gain uses the same attack and release times as set in the compressor already, so the dynamic gain follows the amount of compression. The

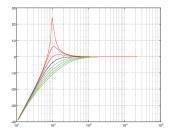

Fig 4.2 - CompressorBank high pass filter curves

parametric section is placed at the output of the compressor (post-compression), and has gain, frequency, and Q controls.

- Gain: The gain control adjusts the amount of boost or cut applied to the signal.
- Freq: The frequency control adjusts the point in the frequency spectrum where the parametric band gain is applied. The signal amplitude at the frequency set by this control is equivalent to the amplitude set by the gain control. All parametric sections are completely overlapping the frequency range of each extends to the top and bottom of the frequency spectrum.
- Q: The width of the parametric band, the bandwidth, is controlled by the Q control. Q = 1/bandwidth. Large values of Q correspond to narrow bandwidth, small values of Q correspond to wide bandwidth. CompressorBank Q ranges meets or exceeds most other parametric equalizer implementations (in fact we even exceed the upper Q range of FilterBank!).

McDSP Q uses proprietary constant-Q technology to maintain an analog response through the entire frequency spectrum. Also note when the Q control is set to its lowest setting (0.1, i.e. 10 octave bandwidth), the equalizer response approaches that of a very smooth low or high shelf filter when the frequency control is set to extreme low and high frequency settings. This is a common characteristic in high-end parametric equalizers.

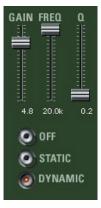

The applications of the dynamic EQ include de-essing, signal enhancement, and harmonic distortion. The next section of this manual, 'Modeling Analog Compressors with CompressorBank', illustrates some of these uses of dynamic equalization.

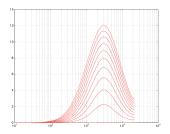

Fig 4.3 - CompressorBank dynamic EQ

## Modeling Analog Compressors with CompressorBank

CompressorBank models a wide variety of vintage and contemporary compressor implementations. This section highlights how CompressorBank is used to model some of these analog implementations. The user is additionally directed to various presets included in the CompressorBank plug-in package.

Each of the following sections contains graphs representing the responses of analog gear, as measured by the engineering staff at McDSP. Although the names of other compressor manufacturers are mentioned in this chapter, they are in no way affiliated with McDSP.

CompressorBank presets are inspired by compressors such as the Urei 1176 LN<sup>™</sup>, Teletronix LA2A<sup>™</sup>, dbx 165<sup>™</sup>, Neve 33609C<sup>™</sup>, Avalon Designs 2044<sup>™</sup>, Empirical Labs EL8 Distressor<sup>™</sup>, and Altec Lansing 9473A<sup>™</sup>. The presets can be accessed from the Pro Tools<sup>™</sup> "plug-in Librarian" and "plug-in Settings" pop-up menus.

To make and save your own presets, see the "plug-in Librarian Functions" section of Digidesign™'s DigiRack plug-ins Guide.

\*All Trademarks are property of their respective owners. UREI™ and Teletronix™ are trademarks of the Teletronix/Universal Audio/UREI companies; dbx™ is a trademark of the Harmon Corporation; Neve™ is a trademark of AMS Neve; Manley Variable –MU is a trademark of the Manley Laboratories, Inc. These companies are not affiliated in any way with McDSP, nor do they endorse the CompressorBank plug-in. The trademarks of these companies are used solely for the purpose of describing the sounds produced by the McDSP CompressorBank plug-in. While CompressorBank emulates the sounds of these compressors, McDSP makes no representation or warranty that CompressorBank is identical to or duplicates these compressors.

Pro Tools™ is a registered trademark of Digidesign, Inc.

#### **Teletronix LA2A™**

Made first in Sunnyvale CA (not far from McDSP headquarters), this peak limiter has become one of the most sought after devices in music production. The LA2A, as well as other pure class A opto-compressors, are characterized by their soft knee and compression 'tail'. This gives the compression response more 'presence' in the mix as the amount of compression actually decreases when enough signal is driven into it to reach the 'tail'.

CompressorBank's Knee control range of +10 to +15 is designed specifically to emulate the LA2A and other contemporary opto-compressors. At a Knee of +10, the transition from 1:1 to X:1 compression is already very large. As the Knee control is increased to +15, the compression 'tail' is created.

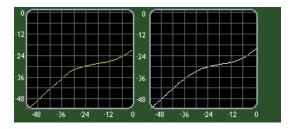

Fig 4.4 - Teletronix LA2A (left) and CompressorBank (right)

The compression 'tail' is seen in Fig 4.4 between -12 dB and 0 dB. McDSP engineering also had the opportunity to evaluate an LA2A with the compressor/ limiter switch modification, and the LA3A. These measurements, and the ones in Fig 4.4 above were used to create the 'LA too, eh?' presets.

## UREI 1176 LN™ (blackface)

The UREI 1176 LN (1176 for short) was one of the first classic compressors to offer user adjustable attack, release, and compression ratio controls. Alleged to be superior to later production models, the 'blackface' front panel version is the 1176 edition measured by McDSP engineering.

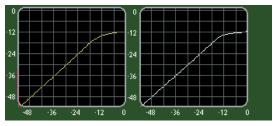

Fig 4.5 - UREI 1176 LN blackface (left) and CompressorBank (right)

CompressorBank's Knee control range of 0 to +10 models the 1176 knee shape nicely. The possible compression ratios of 4, 8, 12, 20, and '44' have been

measured and transformed into CompressorBank presets called 'blackface'.

The modeling of the 1176 also shows how the CompressorBank compression bands can be setup to have a compression ratio much greater than its apparent 10:1 maximum. By using the Knee control (0 to +10) and Compression control interactively, a flat compression curve can be created easily. These controls, combined with the fastest attack setting (0.03 msec, i.e. one sample) make for a great brick wall limiter.

#### Neve 2254E/33609™

Originally part of larger Neve consoles, the 2254E compressor/limiter was made into a two channel stand-alone unit called the 33609C. The 33609 unit was evaluated at McDSP. Measured compression and limiter curves showed how the 33609 has the potential to create classic pumping/breathing effects due to a subtle overshoot in the compression knee.

Using the Knee control (0 to +10 values), CompressorBank models this behavior very closely. In fact, this part of the CompressorBank knee curve was designed to specifically emulate the 33609 compression response.

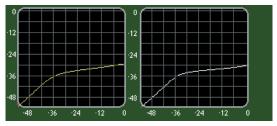

Fig 4.4 - Neve 33609 (left) and CompressorBank (right) at 6:1 compression

Note how the overshoot portion of CompressorBank's Knee control can create a knee size less than, equal to, or greater than the 33609. This is a good demonstration of the modeling accuracy and flexibility of the CompressorBank compression bands.

The 33609 limiter has a similar knee overshoot characteristic as its compressor. Use of the Knee control can setup the CompressorBank compression bands to function as a brick-wall limiter, as shown below in the emulation of the 33609.

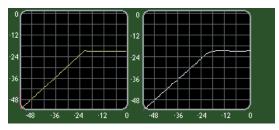

Fig 4.5 - Neve 33609 Limiter (left) and CompressorBank (right) limiter emulation

Using CompressorBank's Knee control to create an overshoot realizes a compression curve with a nearly flat, or brick-wall response. The smooth transition (seen in Fig 4.2 between -24 dB and -18 dB) makes the limiting as transparent as possible. Again the flexibility of the CompressorBank compression bands provides another useful dynamic range control application.

Presets in the CompressorBank plug-in package derived from these models are called 'British Comp' and 'British Limiter'.

#### dbx 165™

The dbx 165, like other dbx compressors, is known for its 'over easy' trademarked compression sound. Using CompressorBank's Knee control (-10 to 0) captures this characteristic very well.

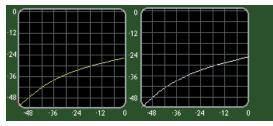

Fig 4.6 - dbx165 (left) and CompressorBank (right) at 4:1 compression

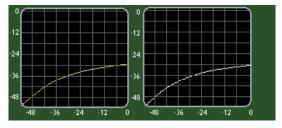

Fig 4.7 - dbx165 (left) and CompressorBank (right) at 6:1 compression

The transition from an un-compressed sound (1:1) to the selected compression ratio (4:1 and 6:1 above) is very gradual, to the point of obscuring the compressor threshold. Such a response allows the compressor to be transparent, even when applying a significant amount of compression.

Additional emulation of the dbx 165 is accomplished by using CompressorBank's Bite control. Instead of manipulating CompressorBank's attack control, the Bite control was used instead to approximate the corresponding dbx 165 attack control. The Attack control can be set anywhere from 10 to 50 msec during such operation.

Presets in the CompressorBank plug-in package derived from these models are called 'Old Smoothie'.

### Avalon Designs AD2044™

Avalon Designs specializes in contemporary implementations of high-end audio gear emulating the sounds of classics of earlier eras. The AD2044 is a Pure Class A Opto-Compressor. The AD2044 compressor is very smooth and nearly transparent with few characteristics imparted into the audio. The transition from 1:1 compression to X:1 compression is achieved by a medium knee and moderate attack and release settings.

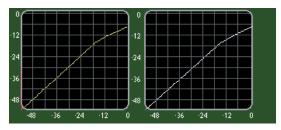

Fig 4.8 - AD2044 (left) and CompressorBank (right) at 2:1 compression

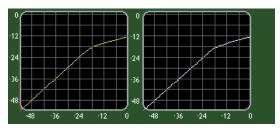

Fig 4.9 - AD2044 (left) and CompressorBank (right) at 5:1 compression

Lowering the threshold of the AD2044 reveals the same type of compressor 'tail' as found in the Teletronix LA2A.

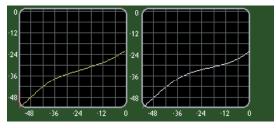

Fig 4.10 - AD2044 (left) and CompressorBank (right) w/ 'tail'

CompressorBank plug-in presets derived from these models are titled 'Class A Opto  $xx^\prime.$ 

#### **Other CompressorBank Presets**

Several other presets have been included in your CompressorBank package. These settings were created to highlight the flexibility and utility of CompressorBank. Presets include effects such as signal enhancement, compression pumping, noise reduction, de-essing. Other application specific presets are given names such that their use is easily understood, such as 'vocal', 'dialog', 'drums', etc.

CompressorBank is the most flexible compressor on the planet.

We hope you enjoy using it as much as we did creating it!

# CompressorBank Configurations and Specifications

| Parameter                    | Settings               | Function                                                                                                    |
|------------------------------|------------------------|----------------------------------------------------------------------------------------------------|
| OUTPUT                       | -24 to +24 dB          | Amount of make-up gain applied to master signal.                                                                                                    |
| LOCK                         | ON/OFF                 | Locks right and left OUTPUT controls (stereo configurations only)                                                                                                    |
| Ø (PHASE)                    | ON/OFF                 | Polarity (phase) of the final output. When yellow LED is lit, signal is 180 from original.                                                                                                    |
| KEY                          | ENGAGED/<br>DISENGAGED | Selects the side chain signal to cause the Compressor to begin<br>reducing signal dynamics range once it exceeds the selected<br>threshold.                                                                                                    |
| INPUT OR<br>OUTPUT<br>METERS | -60 to 0 dB            | Output level of band. Meters below COMPRESSION GAIN METER,<br>displayed in green and reading from left to right. Red LED's are lit<br>to indicate output has clipped. Click LED to clear. Selected in the<br>Master Section "METERS"                                        |
| Compressor                   |                        |                                                                                                    |
| IN                           | ON/OFF                 | Compressor enable/disable. Red LED is lit when band is enabled.                                                                                                    |
| THRESHOLD                    | - 45 to 0 dB           | Level at which the compression starts. Also indicated by orange triangle on OUTPUT METER.                                                                                                    |
| COMPRESSION                  | 10:1 to 1:1            | Ratio of input to output levels for compressor. As input exceeds<br>the THRESHOLD, it is compressed by an amount determined by this<br>control.                                                                                                    |
| KNEE                         | -10.0 to 15.0          | The smoothing of the compression response immediately below<br>and above the threshold level. See COMPRESSION DISPLAY for<br>visual display of differences.<br>-10 to 0 = undershoot<br>0 = hard knee<br>0 to 10 = overshoot<br>10 to 15 = overshoot with compressor 'tail' |
| BITE                         | 1.0 to 50.0            | Bi-Directional Intelligent Transient Enhancement. As this control<br>is increased, fast signal changes (transients) are allowed to pass<br>through the compressor while the overall compression remains<br>the same.                                                        |
| ATTACK                       | 0.03 to 250<br>msec    | The rate at which the compressor responds to signals as they rise above the THRESHOLD.                                                                                                    |
| RELEASE                      | 5.0 msec to<br>2.5 sec | The rate at which the compressor stops responding to signals as they fall below the THRESHOLD.                                                                                                    |
| AUTO                         | ON/OFF                 | Automatic ATTACK and RELEASE. When AUTO mode is enabled,<br>Yellow LED is lit and ATTACK, RELEASE, and RELEASE2 controls are<br>disabled.                                                                                                    |

| Parameter                     | Settings                                                               | Function                                                                                                    |
|-------------------------------|------------------------------------------------------------------------|----------------------------------------------------------------------------------------------------|
| ТҮРЕ                          | Туре-1, Туре-2                                                         | Time Constant Circuit Type. Type-1 indicates the standard pure<br>peak detection and Type-2 indicates a more advanced adaptive<br>release based on multiple signal peaks. |
| RELEASE2                      | 0.005 to 5.0<br>sec                                                    | The secondary rate at which the compressor stops responding to signals as they fall below the THRESHOLD. Only active when Type-2 TC CIRCUIT TYPE is selected.             |
| Pre-Filter (CB2               | & CB3 only)                                                            |                                                                                                    |
| PRE-FILTER IN/<br>OUT         | -60 to 0 dB                                                            | Engages or bypasses the pre-filter.                                                                                                    |
| INLINE                        | l overshoot.<br>For 1.4 < Q<br>< 5.0, the<br>filter will<br>undershoot | Places the pre-filter output in the direct signal path, so the pre-<br>filtered signal is compressed and heard at the final output.                                       |
| FILTER TYPE                   | High Pass<br>Low Pass<br>Band Pass<br>Parametric                       |                                                                                                    |
| FREQUENCY                     | 20Hz to<br>20kHz                                                       | The center frequency of the filter.                                                                                                    |
| Q                             | 0.1 to 5.0                                                             | The width of the parametric EQ bell, 1 = One full Octave.                                                                                                    |
| GAIN                          | -12dB to<br>+12dB                                                      | The amount of boost or cut in dB for each EQ band.                                                                                                    |
| Static/Dynamic EQ: (CB3 only) |                                                                        |                                                                                                    |
| FREQUENCY                     | 20Hz to<br>20kHz                                                       | The center frequency of the EQ.                                                                                                    |
| Q                             | 0.1 to 5.0                                                             | The width of the parametric EQ bell, 1 = One full Octave.                                                                                                    |
| GAIN                          | -24dB to<br>+12dB                                                      | The amount of boost or cut in dB for each EQ band.                                                                                                    |

## CompressorBank CB4 Specifications

| Parameter   | Settings                      | Function                                                                                                    |  |
|-------------|-------------------------------|----------------------------------------------------------------------------------------------------|--|
| MODEL       | See reverse side of this card |                                                                                                    |  |
| KEY         | ON/ OFF                       | Selects the side chain signal to cause the Compressor to begin<br>reducing signal dynamics range once it exceeds the selected<br>threshold     |  |
| OUTPUT      | -24 to +24 dB                 | Amount of make-up gain applied to the master signal                                                                                            |  |
| Ø (PHASE)   | ON/OFF                        | Polarity (phase) of the final output. When yellow LED is lit, signal is 180 from original.                                                     |  |
| IN          | -24 to +12 dB                 | Amount of input gain applied prior to compression                                                                                              |  |
| THRESHOLD   | - 45 to 0 dB                  | Level at which the compresson starts                                                                                                    |  |
| COMPRESSION | 1:1 to 20:1                   | Ratio of input to output levels for compressor. As input exceeds<br>the THRESHOLD, it is compressed by an amount determined by<br>this control |  |
| ATTACK      | 0.01 to 10 msec               | The rate at which the compressor responds to signals as they rise above the THRESHOLD                                                          |  |
| RELEASE     | 50 to 1000 msec               | The rate at which the compressor stops responding to signals as they fall below the THRESHOLD                                                  |  |
| 2X          | ON / OFF                      | Doubles the rate of the ATTACK and RELEASE                                                                                                    |  |
| Meter       |                               |                                                                                                    |  |
| GR          | Gain Reduction                | Gain Reduction amount in dB                                                                                                    |  |
| IN          | Input                         | Input signal amount in dB                                                                                                    |  |
| OUT         | Output                        | Output signal in dB                                                                                                    |  |
| CLIP        | LED                           | Lights when the OUTPUT is about to clip. Clear by clicking with the mouse.                                                                     |  |

Compression and side chain processing.

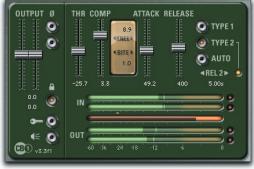

CB1 Sliders (Stereo)

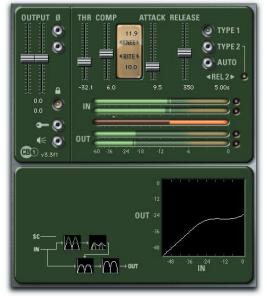

CB1 Sliders with Plot View (Stereo)

Compression and side chain processing.

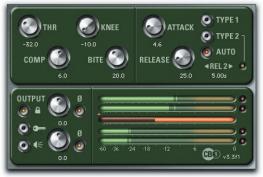

CB1 Knobs (Stereo)

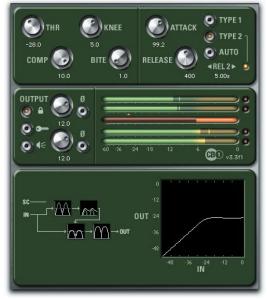

CB1 Knobs with Plot View (Stereo)

Adds pre-filtering to the input or side chain signal

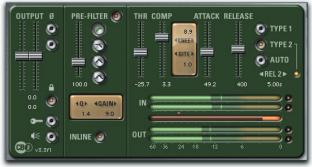

CB2 Sliders (Stereo)

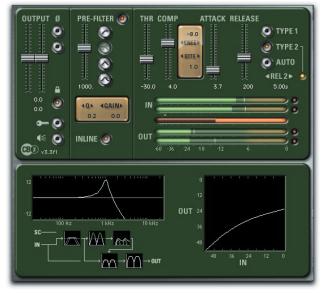

CB2 Sliders with Plot View (Stereo)

#### **3**)<sup>0</sup> GAIN TYPE 1 KNEE THR АТТАСК TYPE 2 -30.0 0.0 FREQ AUTO COMP BITE RELEASE <REL2► 100.0 5.00s 2.0 1.0 PRE-FILTER OUTPUT Ø 0 0 Ø 0 INLINE 🥑 11 CE2 v3.3f1 0.0

**CompressorBank CB2** 

Adds pre-filtering to the input or side chain signal

CB2 Knobs (Stereo)

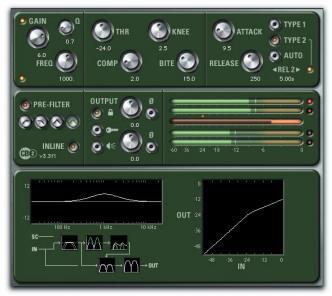

CB2 Knobs with Plot View (Stereo)

Adds both pre-filtering and static/dynamic EQ

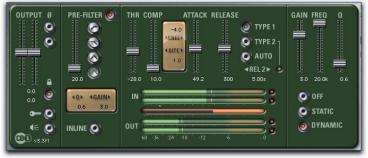

CB3 Sliders (Stereo)

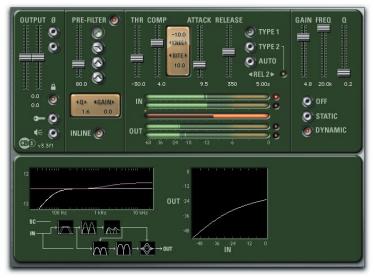

CB3 Sliders with Plot View (Stereo)

Adds both pre-filtering and static/dynamic EQ

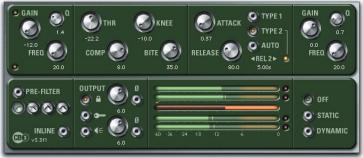

CB3 Knobs (Stereo)

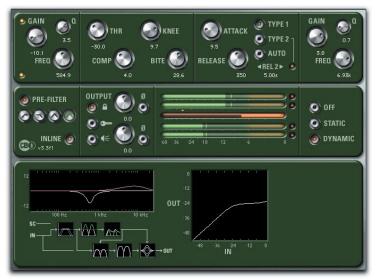

CB3 Knobs with Plot View (Stereo)

The CompressorBank CB4 plug-in is a collection of famous compressor and limiter models, in both mono and stereo configurations. Although the names of other compressor manufacturers are mentioned here, they are in no way affiliated with McDSP.

#### British

"British" is an emulation of the Neve 33609\*

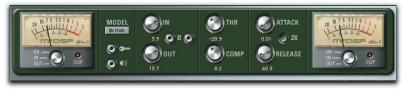

#### Opto-C

"Opto-C" is an emulation of the Teletronix LA-2A\* in compression mode

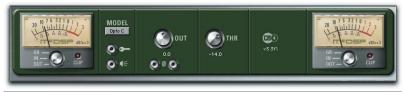

#### Opto-L

"Opto-L" is an emulation of the Teletronix LA-2A\* in limiting mode

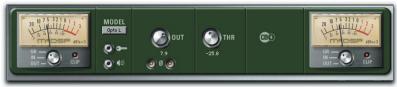

\*All Trademarks are property of their respective owners. UREI™ and Teletronix™ are trademarks of the Teletronix/Universal Audio/UREI companies; dbx™ is a trademark of the Harmon Corporation; Neve™ is a trademark of AMS Neve; Manley Variable –MU is a trademark of the Manley Laboratories, Inc. These companies are not affiliated in any way with McDSP, nor do they endorse the CompressorBank plug-in. The trademarks of these companies are used solely for the purpose of describing the sounds produced by the McDSP CompressorBank plug-in. While CompressorBank emulates the sounds of these compressors, McDSP makes no representation or warranty that CompressorBank is identical to or duplicates these compressors.

Pro Tools™ is a registered trademark of Digidesign, Inc.

#### Over EZ

"Over EZ" is an emulation of the dbx165\*

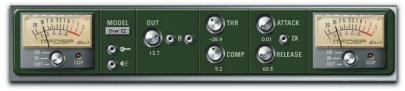

## S-State

"S-State" is an emulation of the UREI 1176\*

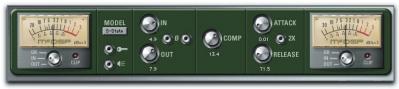

#### Tube

"Tube" is an emulation of the Fairchild 670\*

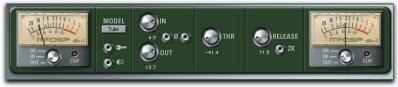

## Tube2

"Tube 2" is an emulation of the Manley Variable –MU\*

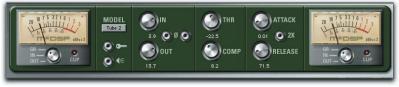

#### **CompressorBank Linked Control Table**

CompressorBank provides a variety of linked control functionality in its many configurations. The table below lists all the linking capabilities as of the v1.0 version of CompressorBank. For more information on control linking, see the Control Linking section of the Quick Start Tour.

| Linked Controls            | Link Action                                  | Link Type            |
|----------------------------|----------------------------------------------|----------------------|
| Left/Right Output controls | Enable the 'Lock' LED in the Master section. | Absolute or Relative |

### CompressorBank DSP Usage

#### HD, and HD Accel DSP hardware

The TDM versions of the CompressorBank plug-in configurations use a varying amount of dsp resources for each CompressorBank configuration. The table below is a listing of these dsp usages. The DSP Allocator utility provided by Digidesign<sup>™</sup> may be used to display dsp resource allocation when Pro Tools<sup>™</sup> is running.

#### Maximum Instantiation Counts per HD & HD Accel DSP at 48kHz Sample Rate

| Configuration | # Instantiations per DSP on<br>HD systems | # Instantiations per DSP on<br>HD Accel systems |
|---------------|-------------------------------------------|-------------------------------------------------|
| CB1 (mono)    | 8                                         | 15                                              |
| CB1 (stereo)  | 5                                         | 12                                              |
| CB2 (mono)    | 5                                         | 13                                              |
| CB2 (stereo)  | 3                                         | 8                                               |
| CB3 (mono)    | 3                                         | 9                                               |
| CB3 (stereo)  | 2                                         | 5                                               |
| CB4 (mono)    | 3                                         | 9                                               |
| CB4 (Stereo)  | 2                                         | 5                                               |

Many of the CompressorBank plug-in configurations can operate on the same DSP, depending on the configuration's DSP requirements. See below for the

percentages of a HD or HD Accel DSP used by a single instantiation of a CompressorBank plug-in.

CompressorBank supports all higher sample rates (96 kHz and 192 kHz). However due to the DSP usage of some of the larger CompressorBank configurations, not all configurations are available at the higher sample rates. For 96 kHz operation the DSP usage is doubled (x 2), and for 192 kHz operation, the DSP usage is quadrupled (x 4).

#### CompressorBank DSP Delay

The delay is 1 sample on HD systems. There is a 2 sample delay from the TDM connection to the CompressorBank plug-in. This is the absolute minimum number of delay samples a TDM plug-in can have. The McDSP plug-ins are designed in this manner to provide the user with the closest analog mixing console experience possible (analog inserts such as EQ and compression do not cause a processing delay when inserted into a track).

Digidesign<sup>™</sup> and Pro Tools<sup>™</sup> are registered trademarks of Digidesign, Inc.

## CompressorBank Frequently Asked Questions

For an updated list of Frequently Asked Questions, see our website:

www.mcdsp.com/FAQ.html.

#### How is CompressorBank different from other Compressors?

- CompressorBank gives you the most power and flexibility to emulate any other compressor (and many limiters) or create your own custom compressor/limiter.
- Consider first the number of configurations you get in this one plug-in: compression with side chain input (CB1), compression with side chain input and pre-filtering (CB2), and compression with side chain input, pre-filtering and static/dynamic EQ all in stereo and mono configurations.
- Consider next, the maximum number and ranges of the independent controls available to the user to define the compression response curve. Our design philosophy is maximum user control, and here is the proof of our concept:
  - Standard compression controls compression (ratio), threshold, and output (make-up gain) - allow only the most basic manipulation of the compression response.
  - Non-standard compression controls Knee and Bite give the user complete control over the articulation of the compression curve. The Knee control smooths the transition from 1:1 output to a compressed output. The Bite (Bi-directional Intelligent Transient Enhancement), control gives our compressor the ability to pass fast signal changes (transients) while maintaining the overall compression level. Both these controls are critical in the control of the over-all compression response, and allow CompressorBank to emulate other vintage and modern compressors.
  - Pre-Filtering is common on many high-end compressors.
     CompressorBank's pre-filter is totally adjustable frequency,
     Q, and filter types (high pass, low pass, and band pass, and parametric EQ) controls are provided. The pre-filter uses the same technology from FilterBank including analog saturation

modeling and 48 bit processing - to realize a great sound all on its own.

- Total UI feedback is readily apparent in the alternate expanded CompressorBank interface. The signal flow diagram, pre-filter and static/dynamic EQ response curves, and compressor response curve let the user experience the processing visually.
- Static/Dynamic EQ again using the FilterBank technology to achieve the great FilterBank sound. Additionally the EQ gain can track to the signal level in the compressor as controlled by the compression attack and release values. This EQ can be for signal enhancement, de-essing, harmonic distortion, and other effects to compliment the great compression algorithms in CompressorBank.
- CompressorBank is a high-end compressor with:
  - Double Precision Arithmetic which keeps the noise floor at -138dB. In contrast, it is possible for single precision arithmetic processors to raise the noise floor significantly above -138dB.
  - Analog Saturation Modeling in the Pre-Filter and Static/Dynamic EQ sections that prevents digital clip, and
  - A minimum of 15 mono or 12 stereo channels of compression per HD Accel dsp - compare this to the typical 1 or 2 per hardware box!

#### What is Double Precision Arithmetic and why it is important:

The TDM bus is a 24 bit audio-signal path with a dynamic range of 138 dB. CompressorBank's internal double precision (48 bits) keeps the noise floor of its outputted signal at -138 dB. In contrast, with single precision (24 bit) arithmetic, the noise floor of a digital effect process can be dramatically higher than the -138 dB noise floor you would expect from a 24 bit data path. Such adverse affects would be seen as DC offset in output meters, even when there was no audio being processed. Small amounts of such noise reduce the quality of 24 bit audio data.

#### What is Analog Saturation Modeling and why you want it:

Analog Saturation Modeling prevents pure digital clip that can ruin a mix. Instead, analog saturation modeling will approximate the sound of an analog box driven to a clipping state.

You can test CompressorBank's saturation modeling applying the maximum gain (max gain on the static/dynamic EQ, or the minimum Q on a high or low pass pre-filter) to a relatively hot signal. This choice of input and setting creates ideal conditions for digital clipping. However, note that CompressorBank will not produce digital clipping, but will instead saturate and sound like an overloaded analog EQ. The point of this example is that even with extreme input, CompressorBank will not produce a digital clip and will emulate the much preferred analog sound.

#### What CompressorBank presets are available?

Presets emulating a number of popular compressor sounds are included with CompressorBank, and are found in the 'Presets' folder in the CompressorBank package. These presets were created from measurements taken at McDSP headquarters while emulating different analog/classic compressors. Other presets are included from industry professionals.

## **Trouble Shooting**

#### How do I authorize the plug-in?

- McDSP plug-ins can be authorized via a license card and an iLok. Refer to the installation details provided in Chapter 2: Installing McDSP Plug-ins.
- McDSP Plug-in demos can be requested from <u>www.mcdsp.com</u> when an iLok. com account user name is provided. Demo authorizations are then placed in your account for transfer to your iLok. More detailed information is provided in Chapter 2: Authorizing with iLok.com in the Initialization section.

#### The plug-in does not appear in Insert popup.

- Check your installation of the individual plug-in or plug-ins you purchased.
- The plug-in will not appear in an insert popup if its trial period has expired or is not authorized.

#### Preset does not affect plug-in controls.

 Presets for the CB1, CB2, and CB3 configurations are interchangeable. For example, a preset created with a CB1 can be used in a CB2 and CB3 (mono and stereo). However, some of the controls in CB2 and CB3 are not available in CB1, just as some controls are not available in CB2 that are in CB3. If a preset has not affected any controls on the UI, it is because the controls that differed from the current ones on the CB configuration the user has switched to are not present in that CB configuration's UI. If an incompatible preset is used, such as a FilterBank EQ preset, CompressorBank will display a warning message accompanied by a system beep and retain the control settings before the preset was applied.

The additional 'Modeled Comrpessor' CB4 makes use of a different preset

format, and its presets are not compatible with other CompressorBank configuration, nor are other CompressorBank configuration presets compatible with CB4.

#### DAE Error -7450 While Processing Audio with AudioSuite version.

 The stereo AudioSuite versions of the plug-ins are capable of mono or stereo processing. If stereo processing is selected on a mono file, DAE will report an error indicating the right channel is not available for processing. Mono files should be processed/previewed in mono processing mode, or a mono AudioSuite version of the plug-in.

#### Presets do not appear in plug-in settings folder.

 Pro Tools<sup>™</sup> will automatically create a plug-in settings folder when you run a plug-in in a Pro Tools<sup>™</sup> Session. If no presets are created and saved in this folder, Pro Tools<sup>™</sup> will delete it. To 'install' the presets shipped with you McDSP plug-in, simply copy the Presets folder from the plug-in package folder into Root->Library->Application Support->Digidesign->plug-in Settings. Note running the installer (even a second time) will add the plug-in presets to the appropriate location as well.

#### Bypass button does not respond.

 Verify the Pro Tools<sup>™</sup> master bypass is off. Refer to Digidesign's<sup>™</sup> ProTool's Reference Guide for detailed description of plug-in operations in Pro Tools<sup>™</sup>.

#### On Windows XP, when starting ProTools I get a 'Initialization Error' message box saying 'Updated driver required. The driver version is incompatible with this product and requires updating,' How do I fix this?

 If you just installed McDSP plug-in for the first time, you need reboot your PC and relaunch ProTools. If you just upgraded ProTools or installed a different company's plug-in, most likely an older version of PACE's driver was incorrectly installed. To resolve this, re-run any recent McDSP plug-in Installer and select Repair, reboot your PC, and relaunch ProTools. Alternatively, you may run the latest Pace InterLok drivers installer which is available from the 'Driver download page' at www.paceap.com/dldrvr.html

## **McDSP Technical Support**

McDSP technical and customer support is available via the Internet, e-mail, and fax. McDSP technical and customer support is a free service offered Monday through Friday, 8:00 am - 5:00 pm (PST).

If you have purchased your product through a dealer, please be sure to submit your product registration form to McDSP. By registering your McDSP product you will be eligible to receive upgrades and advance information about new McDSP products. Certain services are not provided until the registration card has been received.

Email: info@mcdsp.com or help@mcdsp.com

World Wide Web: www.mcdsp.com

Fax: (707) 220 0994 (USA)

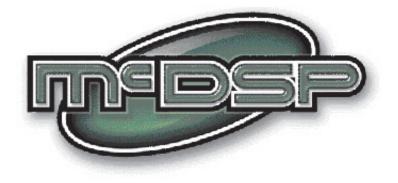

## www.mcdsp.com

Copyright 2008 by McDowell Signal Processing,LLC. All trademarks are property of their respective owners. McDSP is a trademark of McDowell Signal Processing,LLC.

Analog Channel, Channel G, Chrome Tone, CompressorBank, FilterBank, MC2000, ML4000, Revolver, Synthesizer One, Emerald Pack, Classic Pack and Project Studio are Copyrighted 1998-2008 by McDowell Signal Processing,LLC.